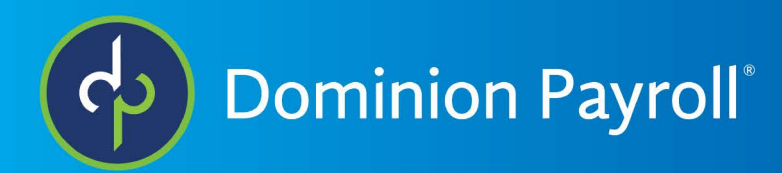

# Adaptive Employee Experience

Employee Guide

# **Table of Contents**

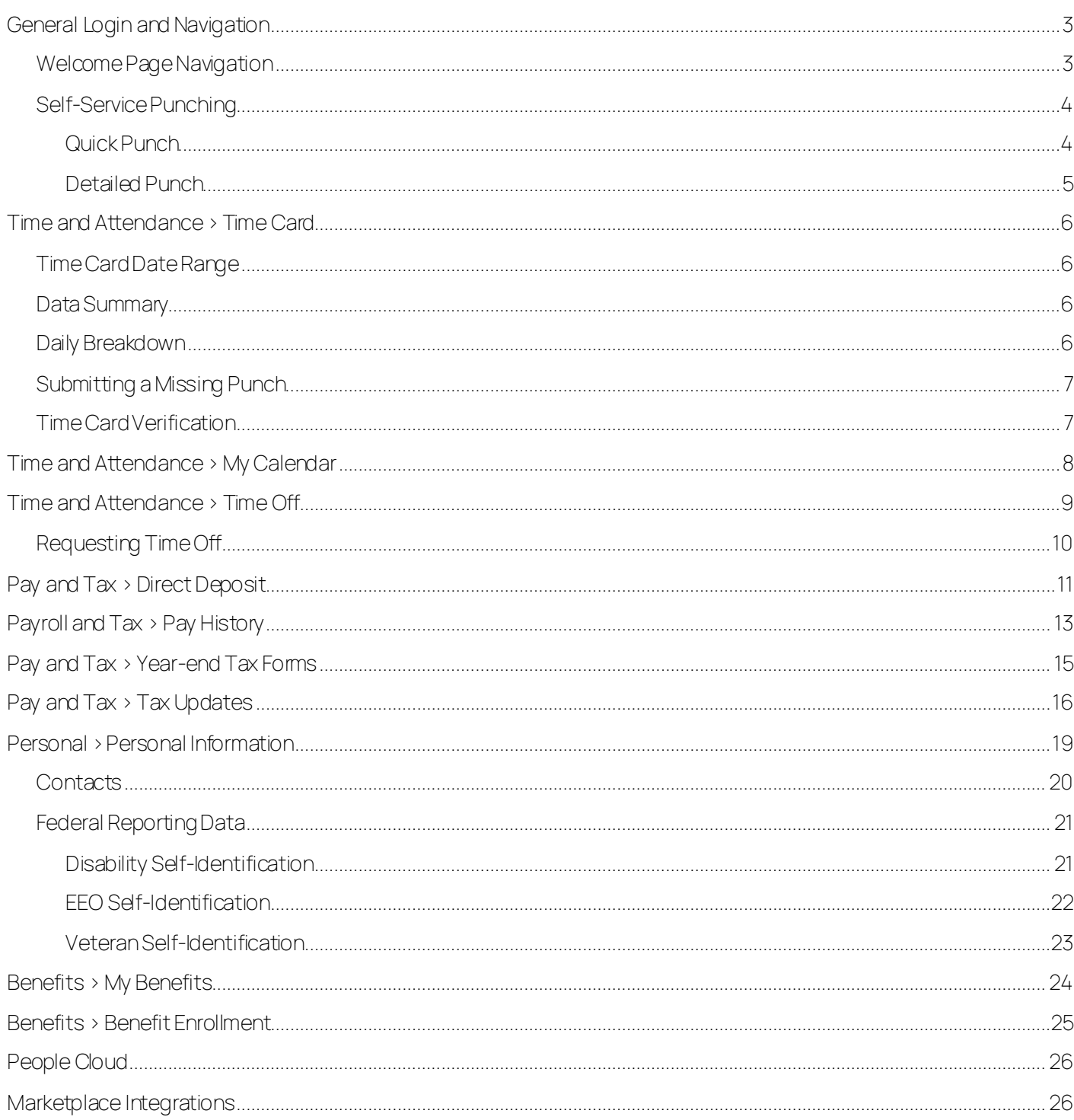

# <span id="page-2-0"></span>General Login and Navigation

Navigate to the isolved Adaptive Employee Experience website using a web browser of your choice.

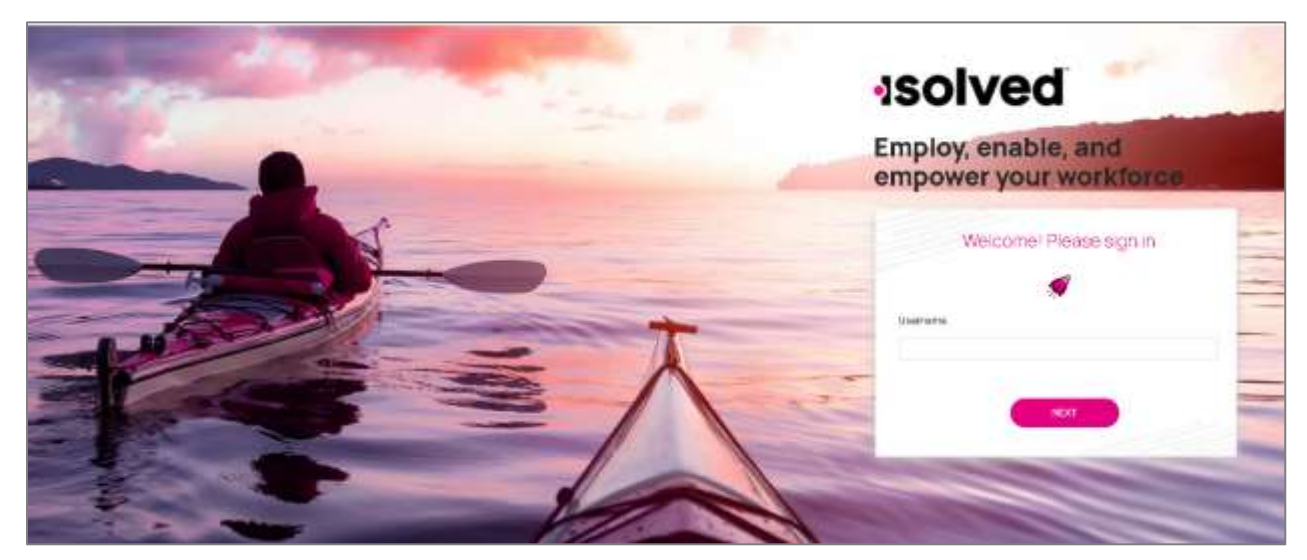

- 1. Key in your username (this is your self-service email address)
- 2. Click on the Next icon after entering your username
	- a. Note: If you entered your username incorrectly, choose "This is not my username" which will bring you back to the main login page.
- 3. Key in your password
	- a. Note: If you have forgotten your password, choose "Forgot my password" which allows you to reset after answering your security questions.
- 4. Click on the Next icon which will log you into Adaptive Employee Experience

## <span id="page-2-1"></span>Welcome Page Navigation

The welcome page allows you to see all items you have access to in one screen.

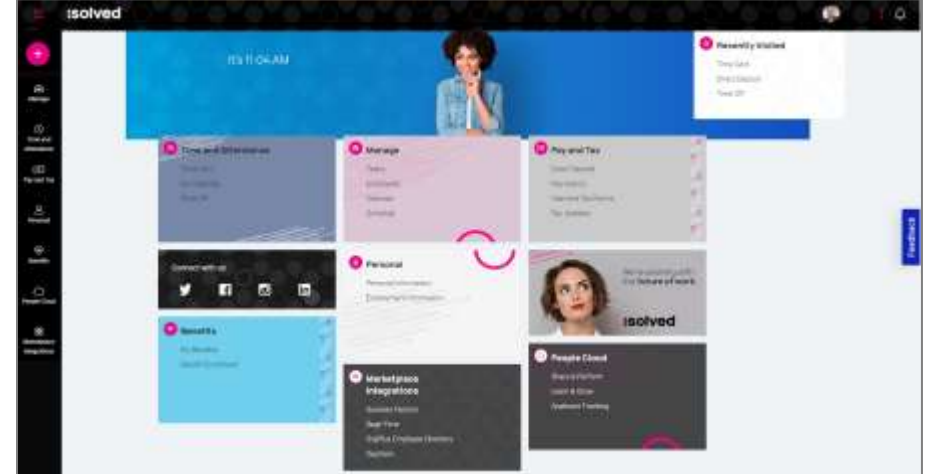

Each card is geared towards the general task you are looking to complete:

- Time and Attendance: Used for all standard time functions such as viewing and verifying your Time Card, requesting time off, and viewing your schedule.
- Personal: Used to update your personal information such as address, emergency contacts, dependents, beneficiaries, and federal reporting data.
- Pay and Tax: Used to view and edit direct deposit, pay history, year-end tax forms, and update your tax withholdings.
- Benefits: Used to view your benefits summary and link you to benefits enrollment.
- People Cloud: Has links to access Learn & Grow, Share and Perform, Benefit Services, and Applicant Tracking.
- Marketplace Integrations: Will link you to any 3<sup>rd</sup> party or legacy isolved applications your company might use.

To navigate, you can use the icons on the left-hand side of the screen, click on the cards in the center, or use the recently visited card in the top right-hand corner which is populated by the cards you have visited recently.

# <span id="page-3-0"></span>Self-Service Punching

Once logged in, you can immediately create a punch by using the pink + symbol located at the top left corner of the page as seen below. In this menu, a punch can be created using two different methods:

### <span id="page-3-1"></span>Quick Punch

If you select quick punch, the system will immediately create a punch for the current date and time, without the o ption to add punch notes or any other punch options. Once the punch is created you will see a punch confirmation on the screen as shown below:

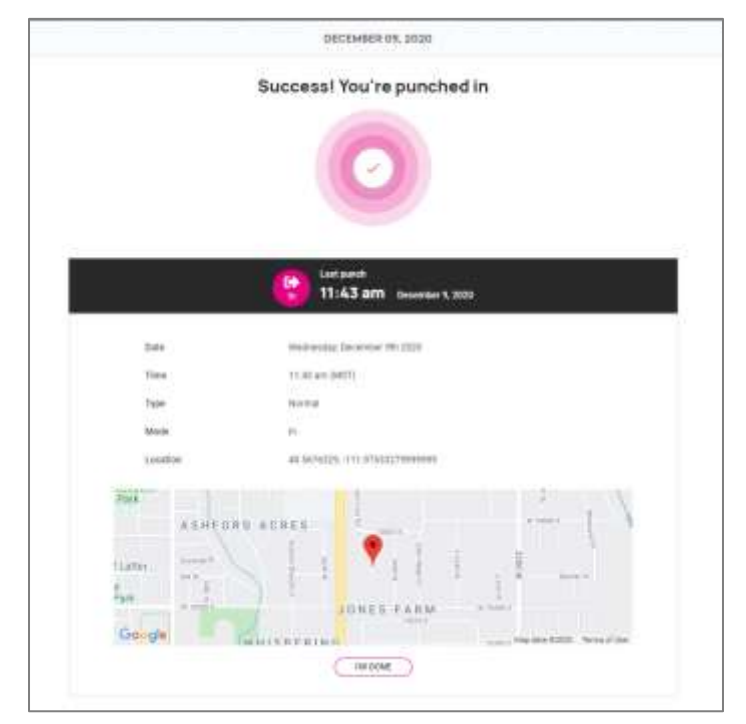

#### <span id="page-4-0"></span>Detailed Punch

If you select detailed punch, the system will open a creation screen and display the current date and time. Note: the date and time fields are not editable during self-service punching. The punch options available in the detailed punch screen are as follows:

Note: options on this screen may differ based on your company permissions.

- a. Type: allows you to specify the punch type for the entry. The options are Normal, Meal, and Break.
- b. Mode: allows you to specify if the punch is an IN, OUT, AUTO, or TRANSFER.
	- a. IN means you are clocking in and is typically used when you are first in for the day or coming back from a break or meal.
	- b. OUT means you are clocking out and is typically used when you are leaving for the day or leaving for your break or meal.
	- c. AUTO allows the system to determine
	- d. TRANSFER allows you to move from one labor value to another without having to create multiple punches. When using the transfer option isolved will create 2 punches; one clocking you out of your current labor and one clocking you into the labor you transferred to.
- c. Labor: If the option to enter labor allocations is enabled, you will select from the allowed labor levels when creating a punch. If no labor is selected, isolved will use your default labor allocation.
- d. Notes: If notes are entered, anyone looking at the Time Card will be able to view the details.

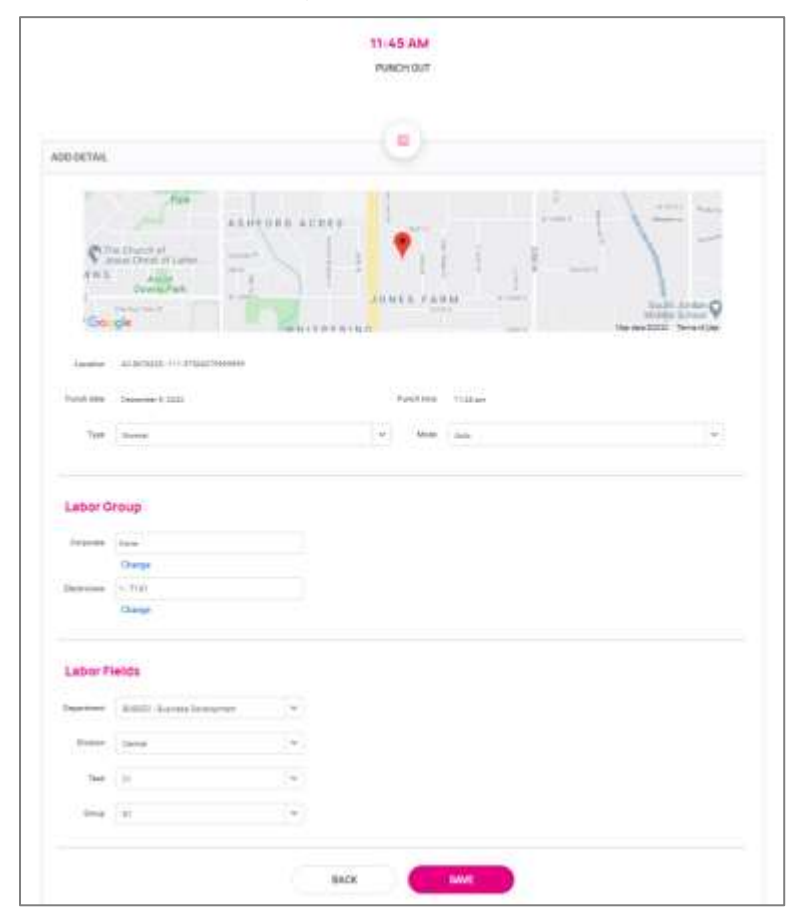

# <span id="page-5-0"></span>Time and Attendance > Time Card

The following is a breakdown of the different areas located on the Time Card and their functions:

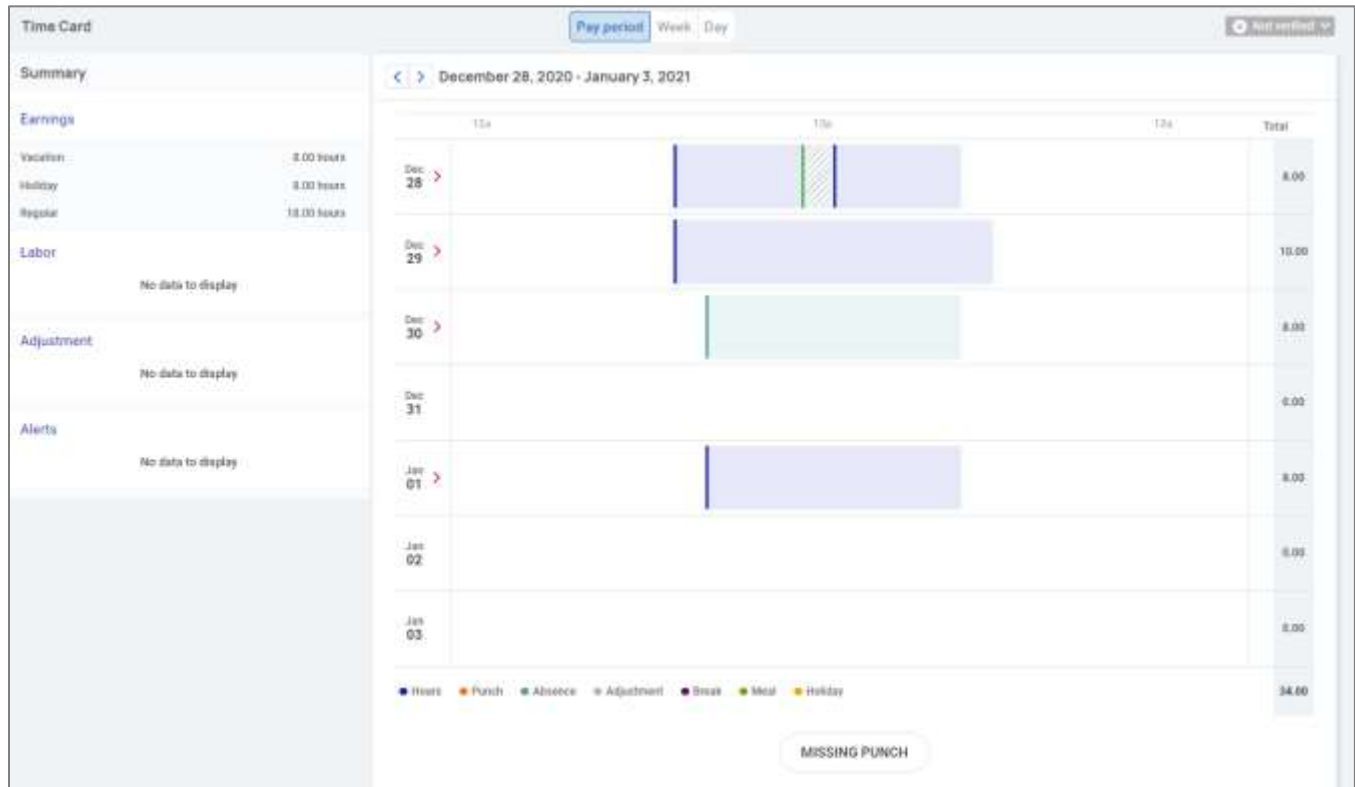

# <span id="page-5-1"></span>Time Card Date Range

The default view of the Time Card is automatically set to the current Pay Period. You can change the view by selecting the Pay Period, Week, and Day buttons in the top-center of the screen. You can toggle between dates by selecting the  $\leftrightarrow$  buttons with the date next to them.

## <span id="page-5-2"></span>Data Summary

A breakdown of the Earnings, Labor, Adjustments (mileage, bonus or reimbursements) as well as a summary of alerts are located on the left-hand side of the screen.

## <span id="page-5-3"></span>Daily Breakdown

The default view of the Time Card is a Gantt chart of your time. You can select the > icon next to the date to expand the details. When expanded, you can see actual punch times, total hours, errors, and labor associated to the punches.

The color coding of items on the Time Card are as follows:

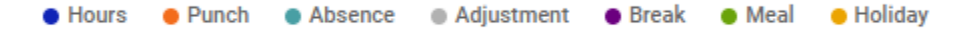

## <span id="page-6-0"></span>Submitting a Missing Punch

Should you miss a punch at any time, you can select the Missing Punch button at the bottom of the Time Card. This option allows you to submit a request that routes directly to your manager/supervisor to approve the missing punch.

Once you select the Missing Punch button, you will fill in the requested details and select Save.

- Punch Date: Date of the missing punch
- Punch Time: Time of the missing punch
- Type: Designate if it should be a normal (standard in/out), meal or break punch
- Mode: Auto, In, Out, or Transfer
- Labor: Should the time be tied to a certain labor field such as department, job or task
- Notes: Add any notes for your manager/supervisor to view during the approval process

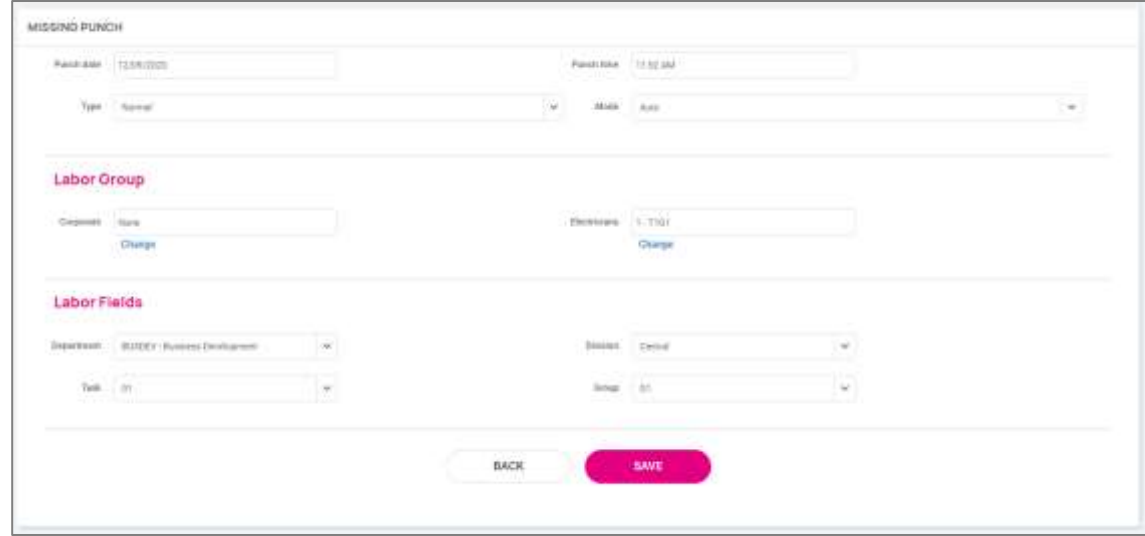

## <span id="page-6-1"></span>Time Card Verification

Time Card Verification is an optional feature that allows you to electronically sign off on the Time Card prior to the data being populated to the time entry grid for payroll processing.

The button to verify is in the top right-hand corner of the timecard. You will select the square checkbox next to the Employee section to verify.

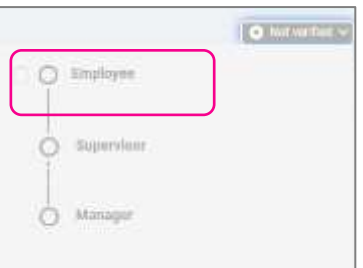

Note: The system will not allow you to verify your Time Card if there are outstanding high or critical alerts pending your manager or supervisors review.

# <span id="page-7-0"></span>Time and Attendance > My Calendar

My Calendar allows you to view your absences, scheduled hours, unavailable time, and holidays in a calendar format. Below is a screenshot and details of the My Calendar screen:

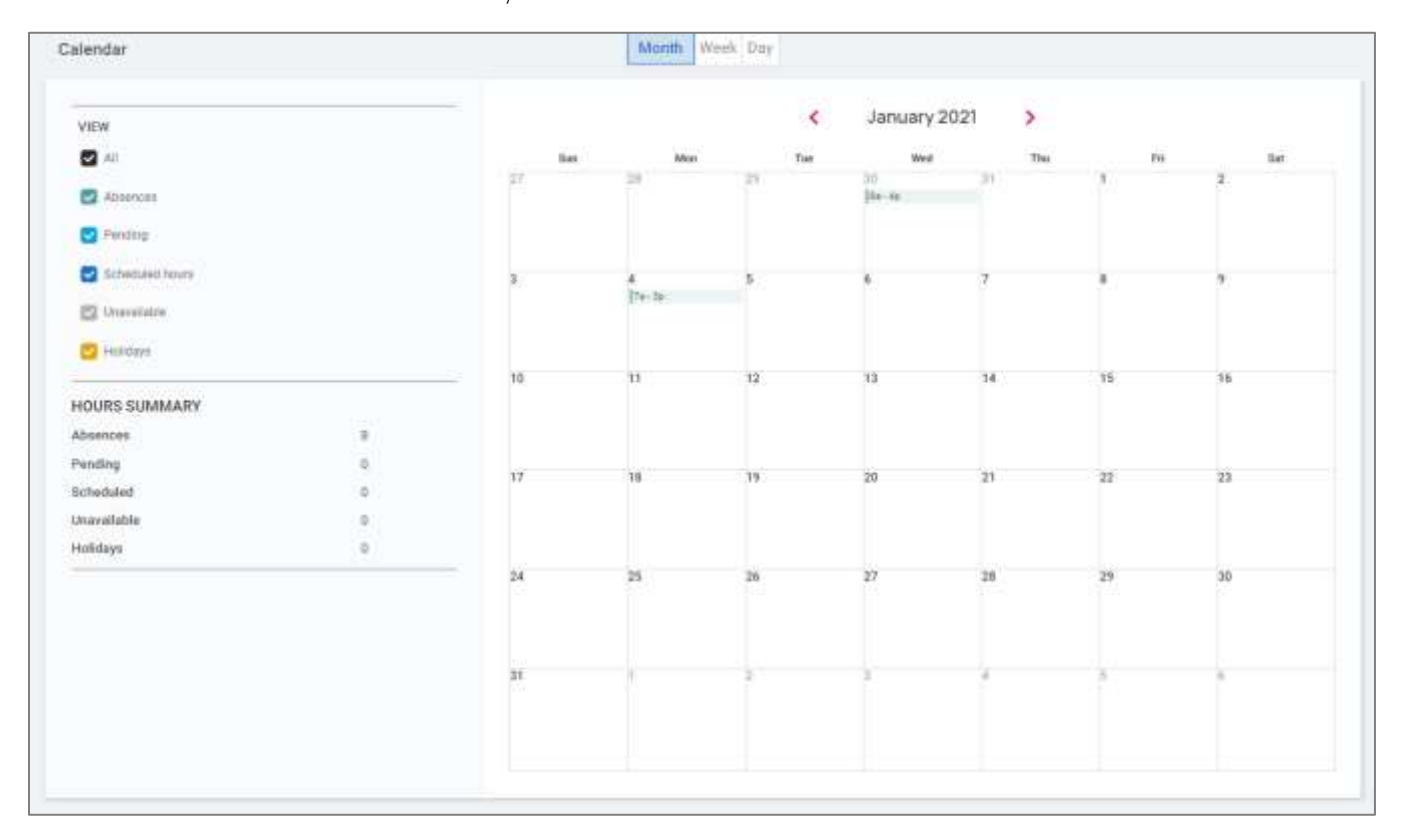

The calendar allowsyou to view items in a Monthly, Weekly or Daily format. Select the words at the top of the calendar to adjust your display.

The filters on the left-hand side of the screen allow you to determine what items you want to display on the calendar. The options are as follows:

- All: Displays all of the items listed below in the calendar view.
- Absences: Displays all approved absences.
- Pending: Displays all pending (not approved or denied) absences.
- Scheduled Hours: Displays the days and hours you are scheduled to work.
- Unavailable: Displays the days and hours you set yourself to "Unavailable."
- Holidays: Displays company holidays.

Note: Hours that are displayed as "Unavailable" are not guaranteed. Manager/Supervisors can still schedule you during these times.

The Hours Summary at the bottom totals up all the types and hours associated to your current calendar view.

# <span id="page-8-0"></span>Time and Attendance > Time Off

The Time Off screen can be opened by selecting the Time Off button at the top of the Time Card view. This allows you to view details ofyour accrual plans, upcoming, pending, and past time off requests.

The first section provides a summary of your accrual plans with balances, and if selected, a detailed outline on when you last accrued time, any upcoming accrued time, etc.

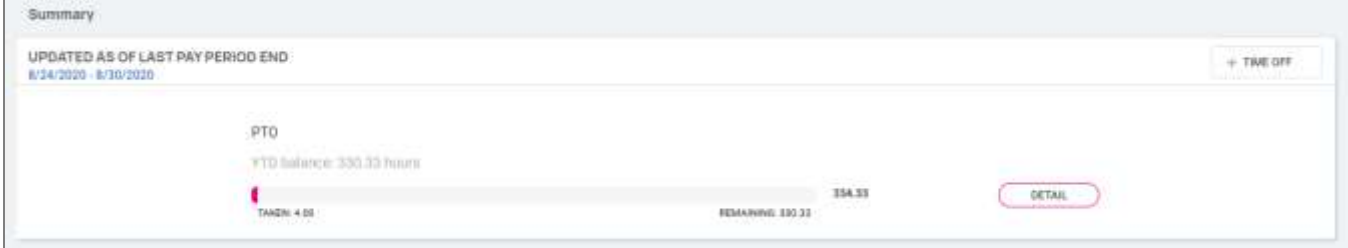

When you select the Detail button on the right-hand side, the details around that specific accrual plan will be outlined

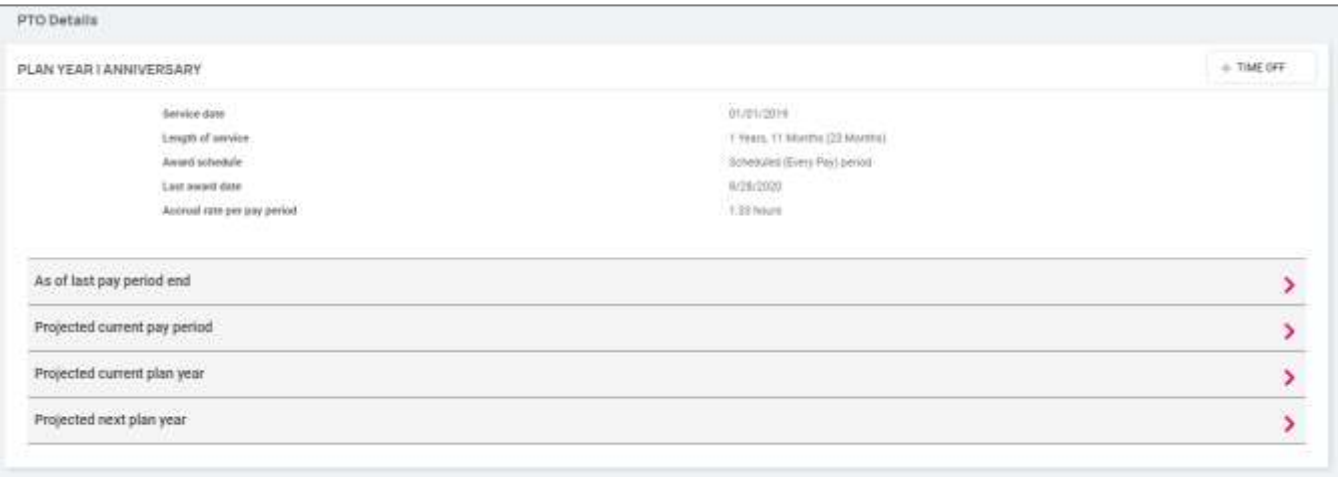

- Service Date: This lists your hire date or rehire date, in some case where the accrual is being calculated from.
- Length of Service: Based on your Service Date, this calculates your length of service with the company.
- Award Schedule: This lets you know how frequently you are awarded the accrual time.
- Last Award Date: This displays the last date you were awarded time for this accrual.
- Accrual Rate: This displays how much time you earn on each award schedule.
- As of Last Pay Period End: Once expanded using the > on the right side, this displays your available balance as of the last pay period, hours used last pay period and year to date.
- Projected Current Pay Period: Once expanded using the > on the right side, this displays projections for the current pay period. It displays how many hours were taken, how many hours will be accrued, and what hours are pending (requests that have not been approved or are in the future).
	- o Note: Pending hours are not included in your balance.

- Projected Current Plan Year: Once expanded using the > on the right side, this displays projections for the current plan year. It displays how many hours were taken, how many hours will be accrued, and what hours are pending (requests that have not been approved or are in the future).
	- o Note: Pending hours are not included in your balance.
- Projected Next Plan Year: Once expanded using the > on the right side, this displays projections for the next plan year. It displays how many hours were rolled over from the previous plan year, what your current balance is, how many absence hours are approved, how many hours will be accrued, and what hours are pending (requests that have not been approved or are in the future).
	- o Note: Pending hours are not included in your balance.

The bottom of the time off screen outlines any upcoming time off requests, pending requests, and historical time off entered into the system, as well as company observed holidays.

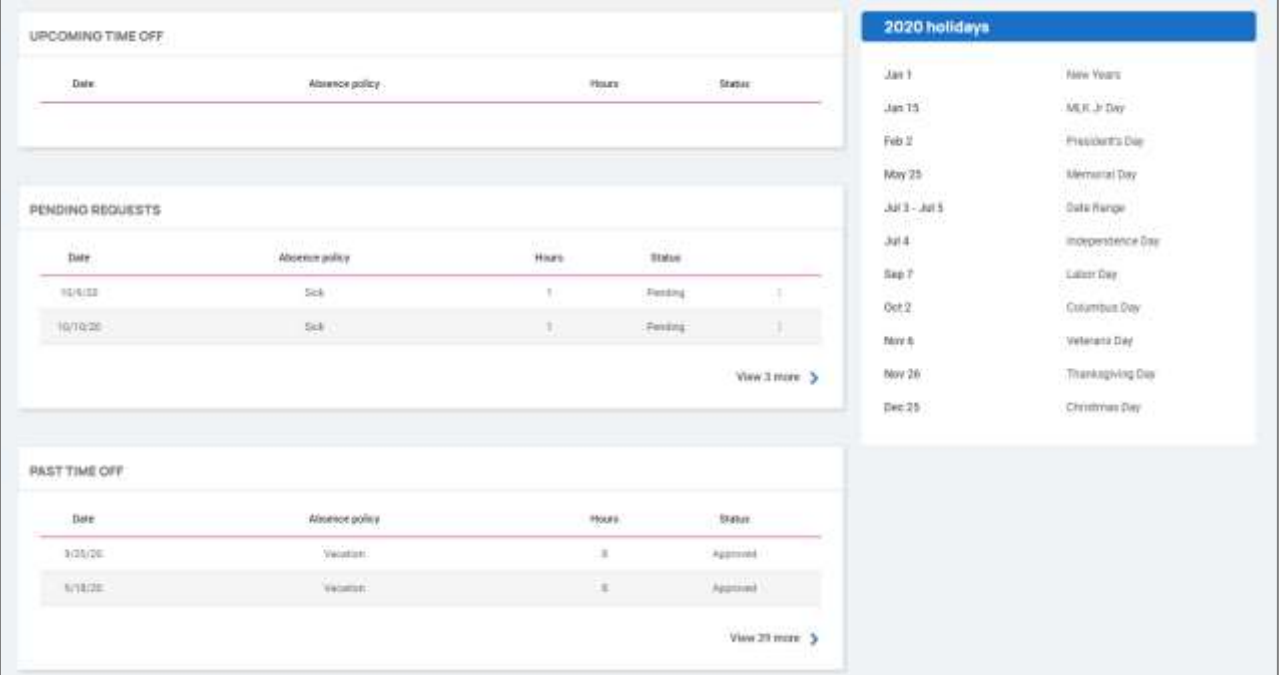

# <span id="page-9-0"></span>Requesting Time Off

To submit a time off request you will select the Time Off button in the top right corner of the screen.

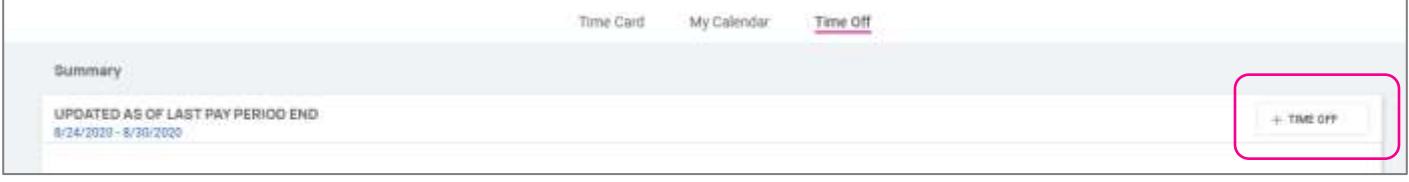

- Select the Absence Policy
- Select the From and To dates
- Enter the Start Time for the request

- Update the corresponding Days of the week
- Enter the **Number of hours** per day you are requesting
- Double check the Total Requested Hours
- Enter any Notesyou want the approver to see
- Choose Submit

Once the request has been submitted, it will go through your company workflow process for approval.

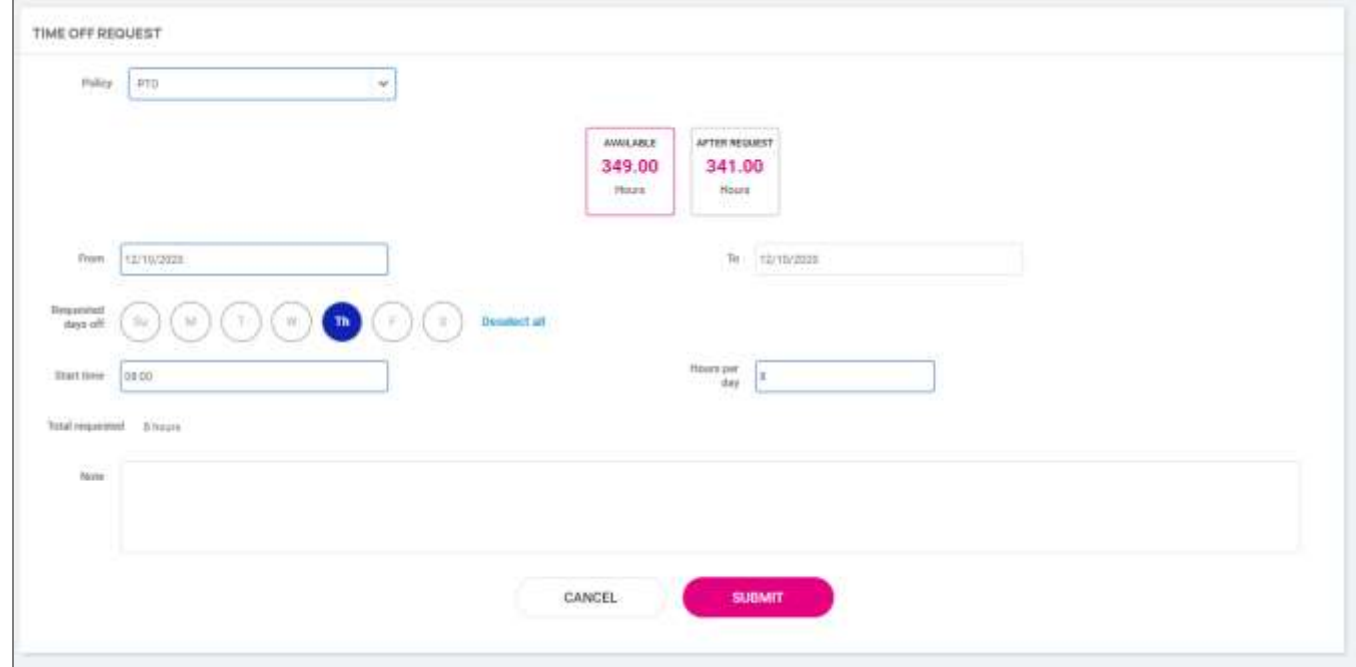

# <span id="page-10-0"></span>Pay and Tax > Direct Deposit

Your current Direct Deposit account(s) will appear when you access this screen. The details are masked for confidentiality purposes. There are several options when using this screen

- In order to deactivate this account, click on a symbol. You will receive a confirmation stating "Deactivate this account?" Click on Deactivate to agree. Cancel if you do not wish to deactivate this account.
- To view or edit your current accounts, click on the details button
	- o Your Bank Details will appear including
		- Routing Number
			- Masked Account Number
			- Account Type
			- Description (if applicable)
			- Distribution Details (net pay or partial amount)
			- **•** Frequency of direct deposit

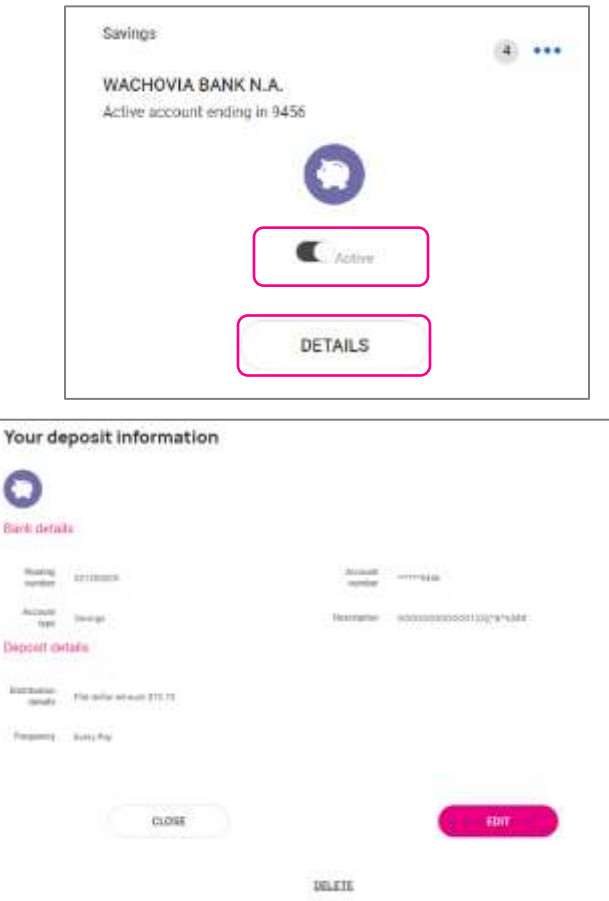

If you need to make an adjustment to the account select the Edit button, make adjustments and choose Save

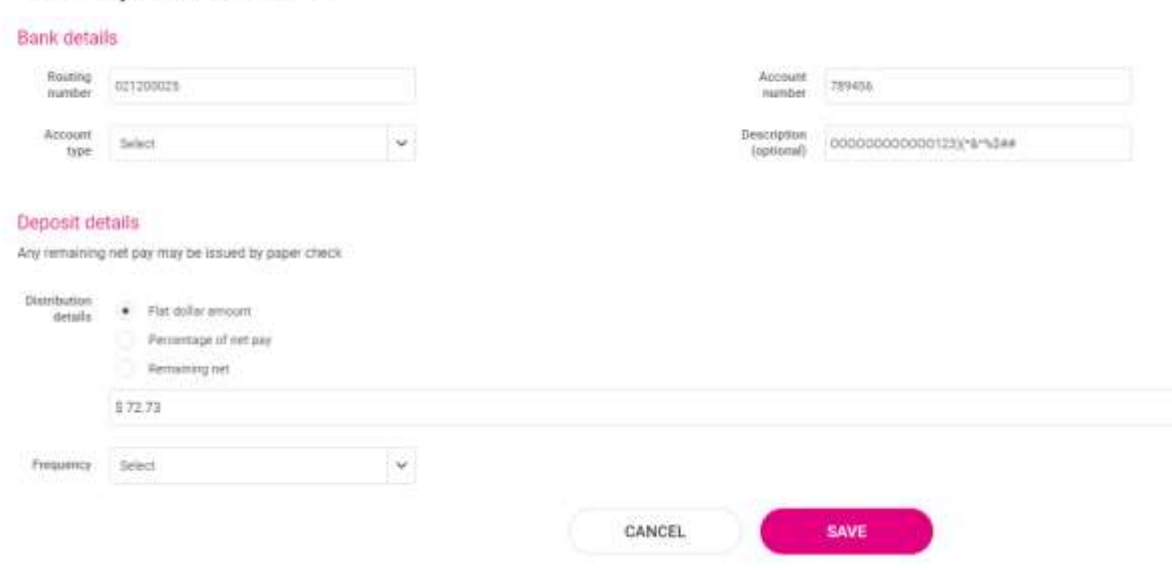

## Your deposit information

If you need to add a new direct deposit account, from the main direct deposit screen, click on the Add New button and add the following:

- Routing Number: If you enter an incorrect routing number, a message indicating "Routing number is invalid" appears. Correct the number to continue
- Account Number: Enter the account number from your account
- Account Type: Select the applicable check type
- **Distribution Details: Select either:** 
	- o Flat dollar amount if selected, enter amount
	- o Percentage of Net Pay if selected, enter percent
	- o Remaining Net (you may only have one Remaining Net account)
- Frequency: Select how often you want the funds in this account
- Click on Save

If you have multiple bank accounts and wish to re-sort the order in which they are used for Direct Deposit, click on a symbol in the upper right-hand corner. Instruction will appear on how to reorder your accounts. It is a simple drag-anddrop. See the instructions below.

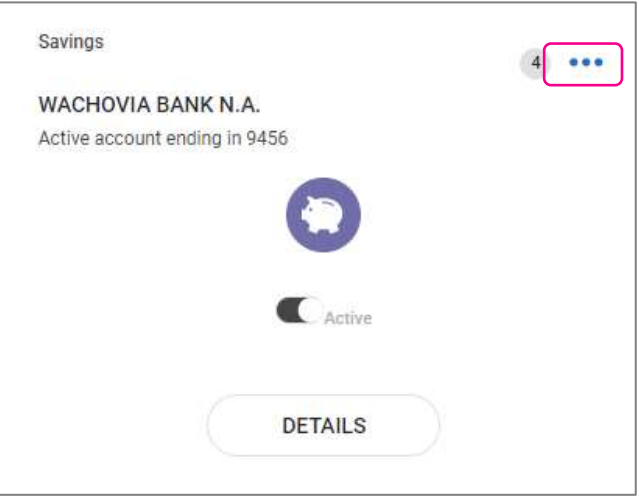

# <span id="page-12-0"></span>Payroll and Tax > Pay History

The Pay History screen is where you can obtain and download copies of your check stubs. Your most recent Pay Summary appears at the top of the screen and for confidentiality purposes, only theGross and Net Pay displays along with the hours you worked (if applicable). The Pay Date also appears in the center.

In order to see the details of your check, you may click on any of the sections of your Paystub Detail. Please make sure you are viewing in a private location. The details include:

- Earnings
- Employee Taxes
- Employee Deductions
- Direct Deposit

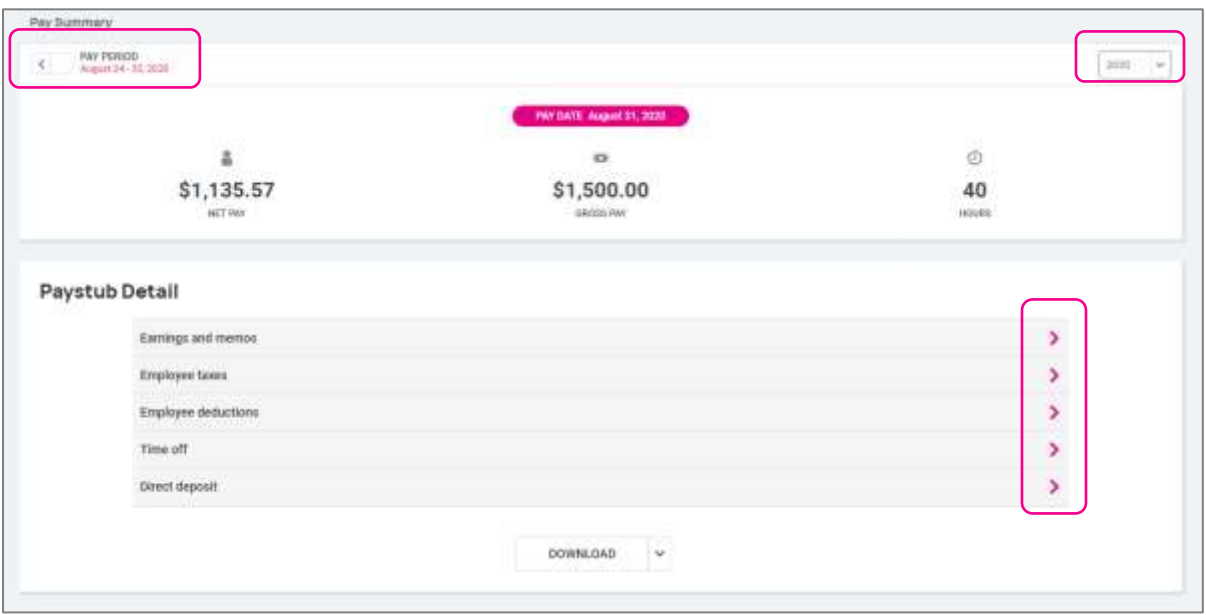

If you choose the > next to the details section, the area will expand with full details.

You can change the check detail by using the < in the top left-hand corner to move backwards through pay dates. You can also toggle between years on the right hand side of the screen.

To download a copy of your pay stub, navigate to the bottom of the screen and click the arrow next to Download.

- If Multiple Pay Stubs are selected, a list of checks in the current year will appear. You may also add a date range at the top of the screen. Select the checks you wish to download by clicking on the box in front of the check date.
- Once your selection is complete, click on Download.

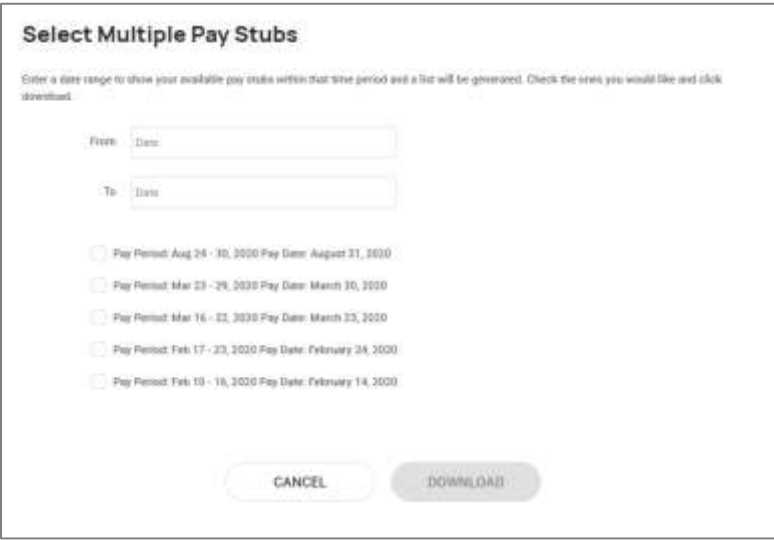

• If you select This Check, a copy of your current check will begin downloading.

• Once the file has downloaded, open the PDF version of your Pay Stub and save or print.

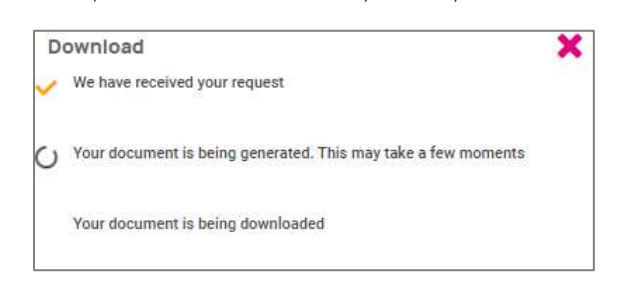

# <span id="page-14-0"></span>Pay and Tax > Year-end Tax Forms

The Year-end Tax forms screen will display forms for the current year (if closed) and the past years. All forms will be displayed in the summary layout.

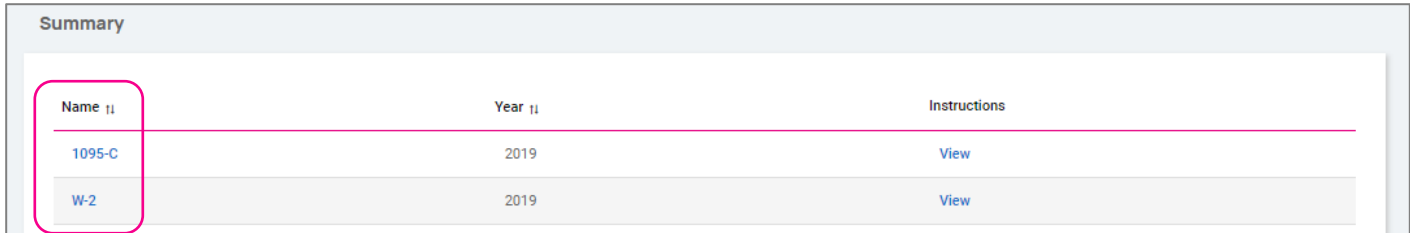

To view your Year-end Tax Form, click on the Name of the form in the first column. A pop-up appears indicating that your form is generating. Once available, the form will be available in PDF. Open the PDF and view and/or print your Yearend Tax Form. Here is an example of a W2 stored in this section.

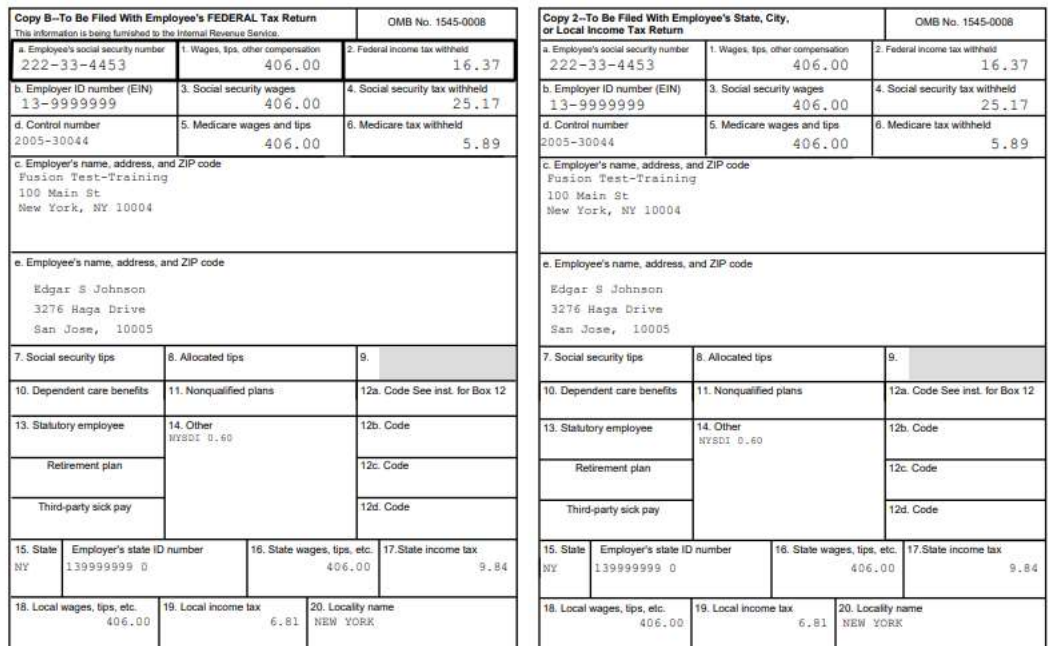

Also available under Summary are the Instructions for the Year-end Tax form selected. Simply choose the View icon on the right hand side for them to populate.

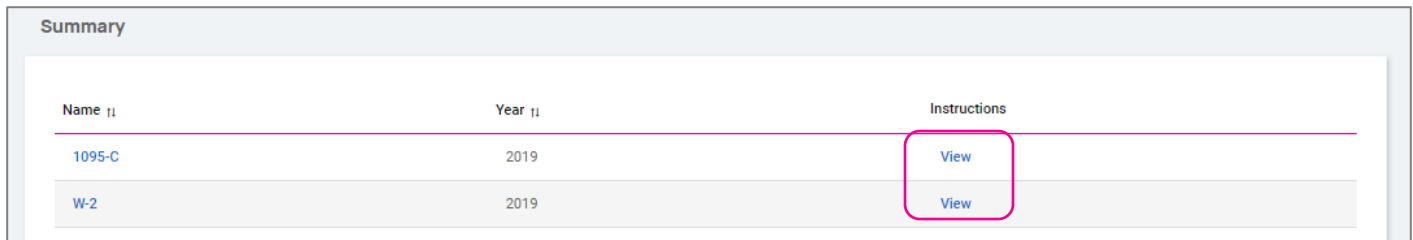

## <span id="page-15-0"></span>Pay and Tax > Tax Updates

The Tax Updates screen allows you to begin the process of updating your withholdings. Your current Tax Withholdings for Federal, State and Local (if applicable) will appear when you access the screen.

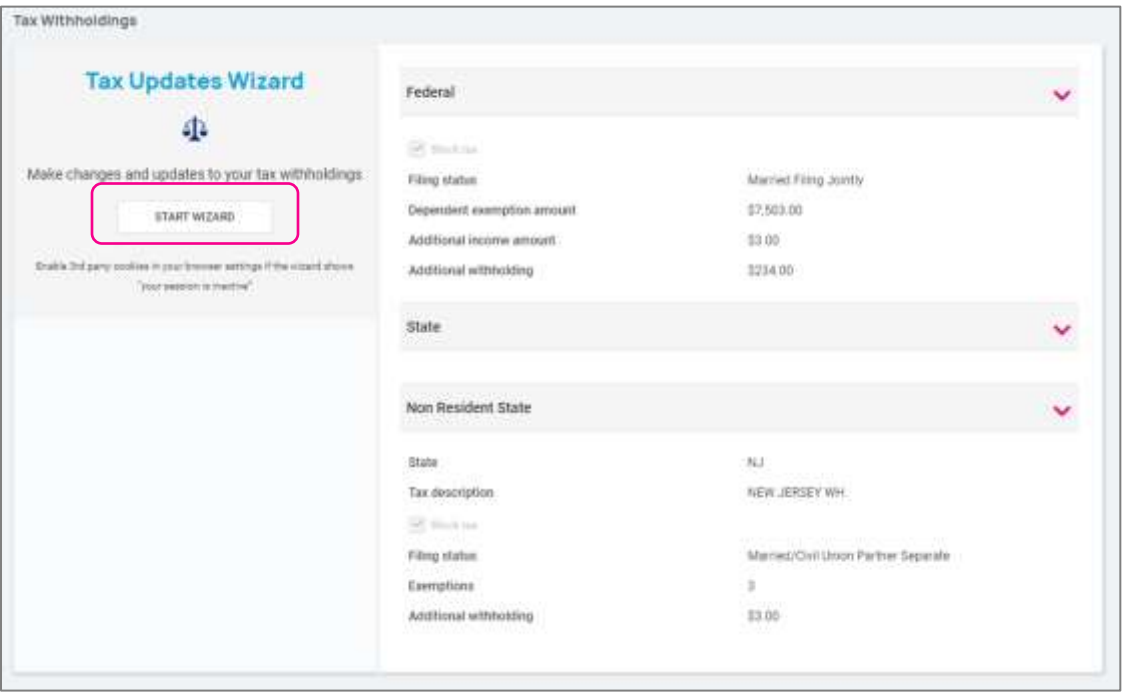

If you need to change your Tax Withholdings and complete a new tax form, click on the Start Wizard button on the lefthand side of the screen as outlined above.

Note: Please read the message below Start Wizard to ensure you have the correct settings in your browser.

Once you select Start Wizard, you will be presented with the Tax Withholdings screen to start or sign out. To start a new form, click Start.

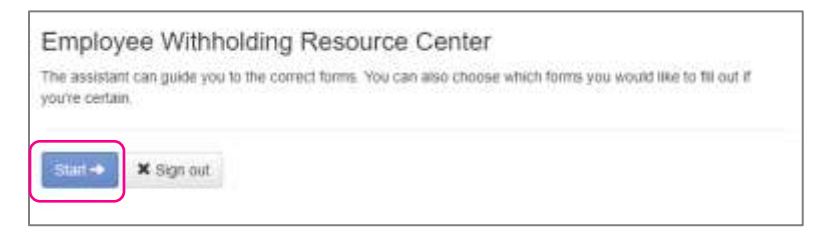

You can then choose the jurisdiction by selecting the radio buttons and Continue. If you wish to change your Federal withholding, click on "Help me determine which withholding forms apply to me" and take the Survey.

Once the survey is complete, click on the Starticon in the Federal-Summary.

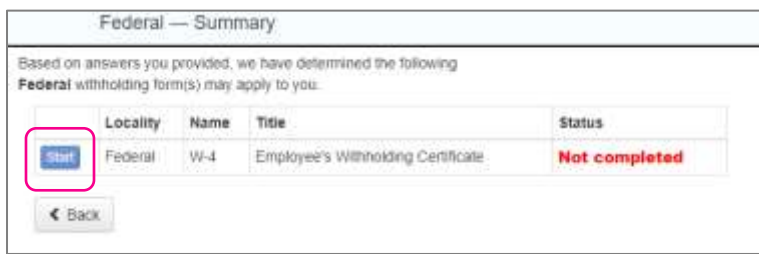

You can click on the **Back** button if you made an error on your survey, or move forward and complete each section in the form by responding to questions on the screen and clicking the Nexticon. Your progress will be saved on the left side, and you can return to any section by using the **Back** button or the side menu.

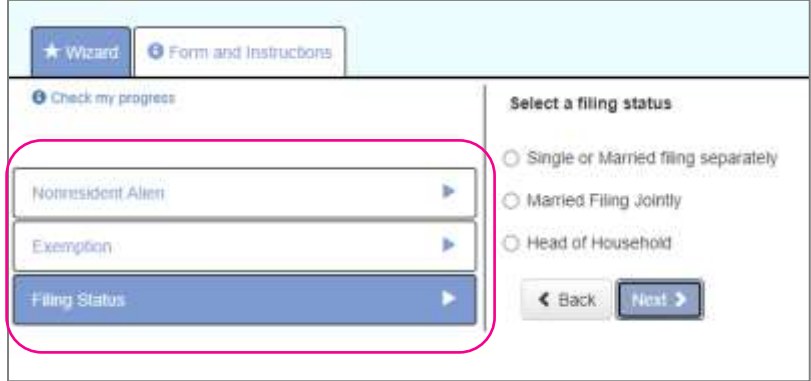

The next page gives you the following options:

- I want to use the worksheet to calculate roughly accurate withholding
- There are only two jobs total. The option is accurate or jobs with similar pay, otherwise more taxes than necessary may be withheld
- None of the above

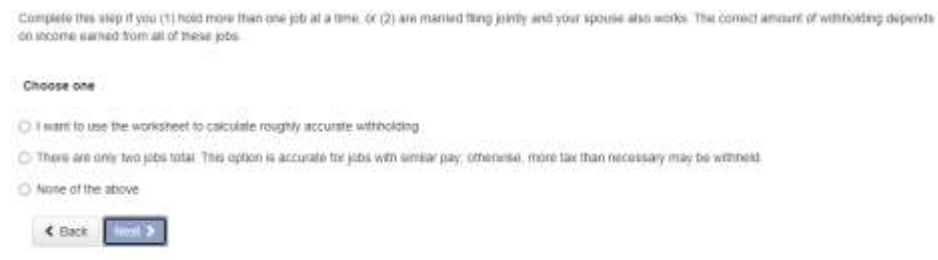

Select the desired option and click on Next. Depending on your selection, different options may appear. In the example below, "None of the above" was selected, since the Forms and Instructions were already used to determine the withholding.

Complete each section by responding to the questions on the screen and clicking on Next.

Once complete, you are able to view or print your completed W-4. You must also attest to the accuracy of the W-4 by clicking on:

- Under penalties of perjury, I declare that this certificate, to the best of my knowledge and belief, is true, correct and complete
- Enter your PIN in the box provided by entering the last 4 digits of your SSN
- Once complete, click on Submit Form

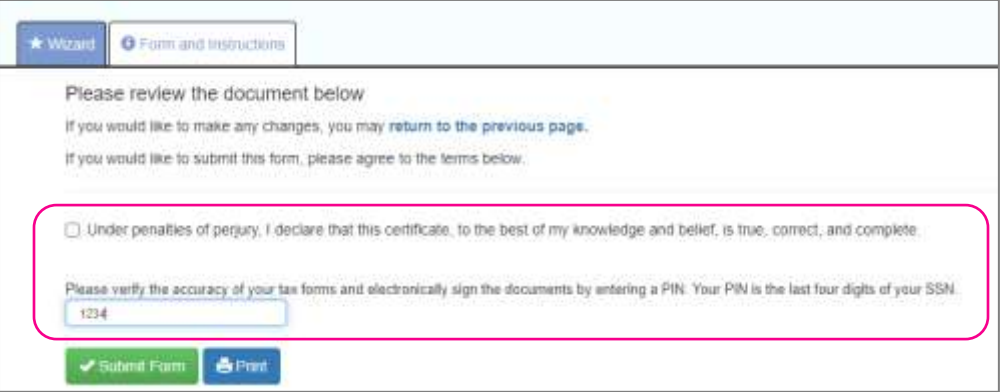

You will receive a confirmation stating "Your form has been submitted. All sections are completed."

If you have addition jurisdictions to complete, follow the same procedures.

# <span id="page-18-0"></span>Personal > Personal Information

ThePersonal Informationscreen allows you to view your Name, Date of Birth, SSN (masked) and Marital Status. You also have a drop-down menu to view your Address and Contact information.

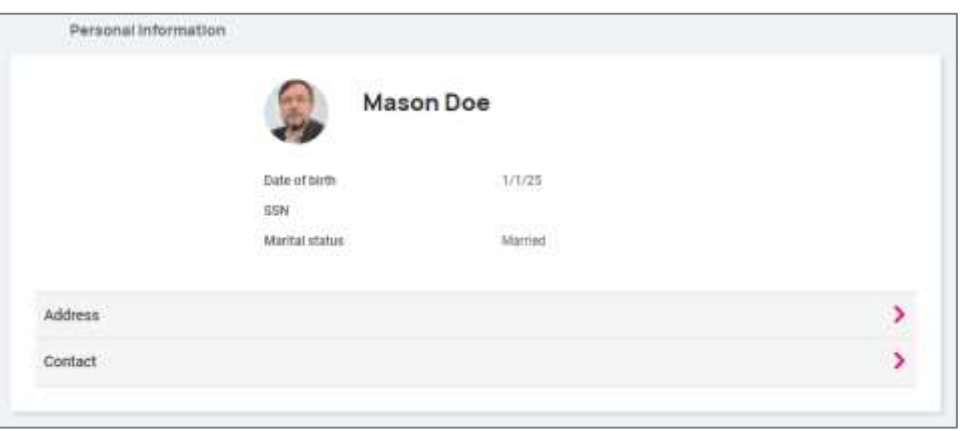

By selecting the > you can expand your address and contact info to see the details on file. If your company allows you to edit/update this information you will see the **n** icon on the right-hand side which allows you to edit the details.

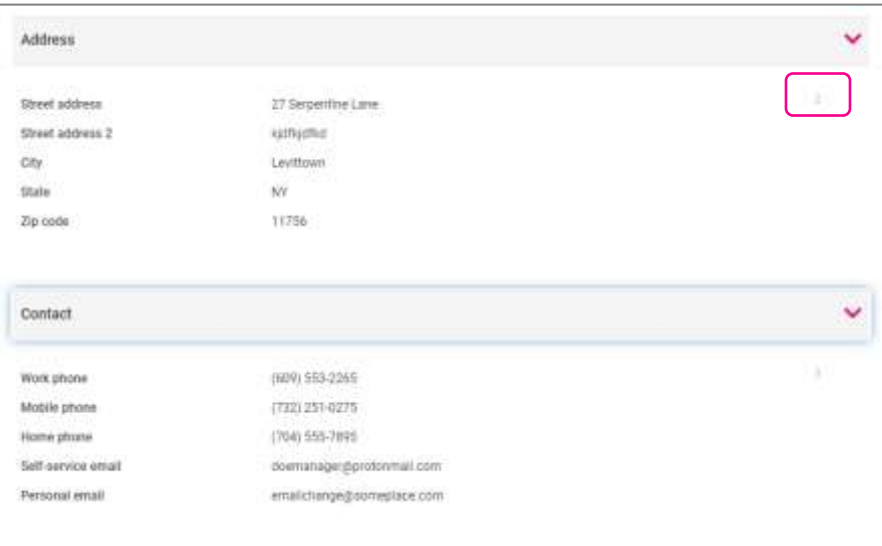

## <span id="page-19-0"></span>**Contacts**

The next section labeled Contactsstores any existing Emergency Contacts, Beneficiaries and Dependents available. If you need to add to any of the categories, click on the Manage Contacts button. A new page will appear which allows you to Add New or Edit contacts.

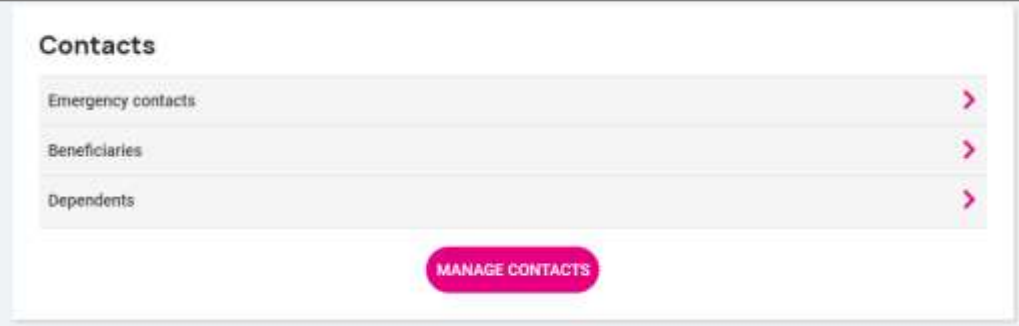

The a symbol will allow you to edit or delete the contact on file if needed.

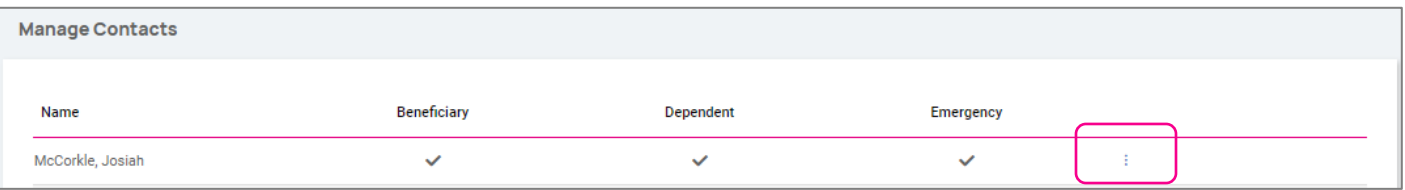

If you need to Add New choose the button at the bottom of the screen and fill out the form that opens

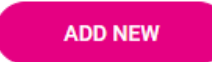

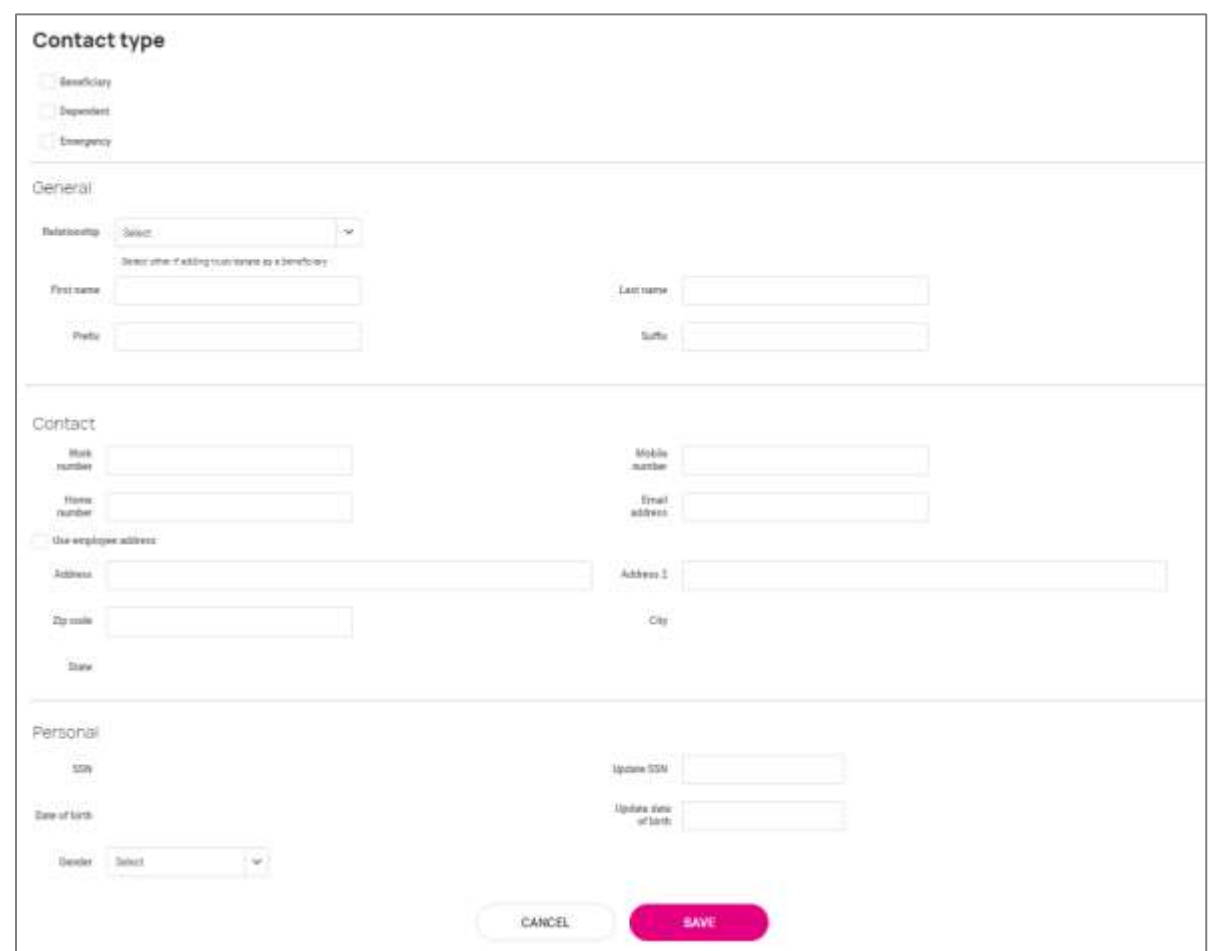

Note: You are able to check "Use employee address" or key in a different address.

<span id="page-20-0"></span>Once saved, the information appears under the appropriate contact type drop-down menu.

## Federal Reporting Data

There are three options under Federal Reporting Data:

- Disability Self-Identification
- EEO Self-Identification
- Veteran Self-Identification

<span id="page-20-1"></span>By using the arrow symbol, you are able to view the information that your employer currently has recorded for these categories. If you wish to add or change any of the categories, click on the arrow.

#### Disability Self-Identification

If available, your "Current disability status" is displayed. You are also given with the reason why you are being asked to provide this information.

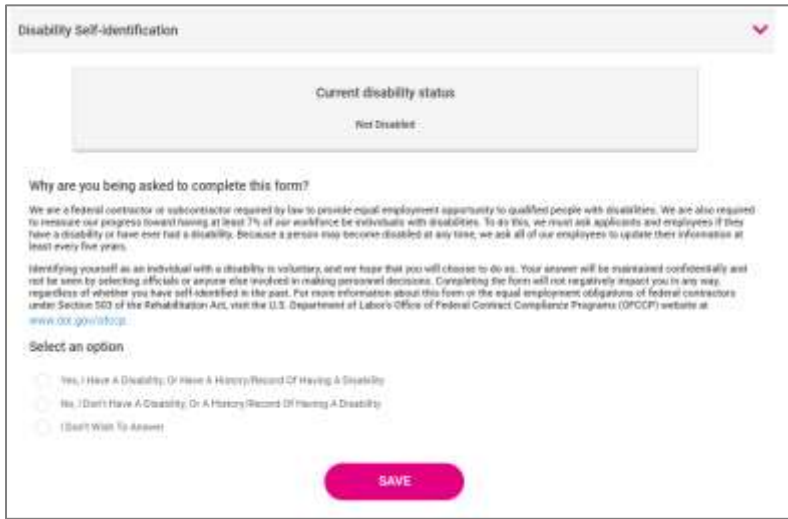

After reading, you can decide to respond:

- Yes, I have a disability, or have a history/record of having a disability
- No, I don't have a disability, or a history/record of having a disability
- I don't wish to answer

Make your selection and click on Save. The information provided displays as your "Current disability status" upon save.

#### <span id="page-21-0"></span>EEO Self-Identification

If available, your current Gender and Ethnic Origin displays. You are also given the reason why you are being asked to provide this information.

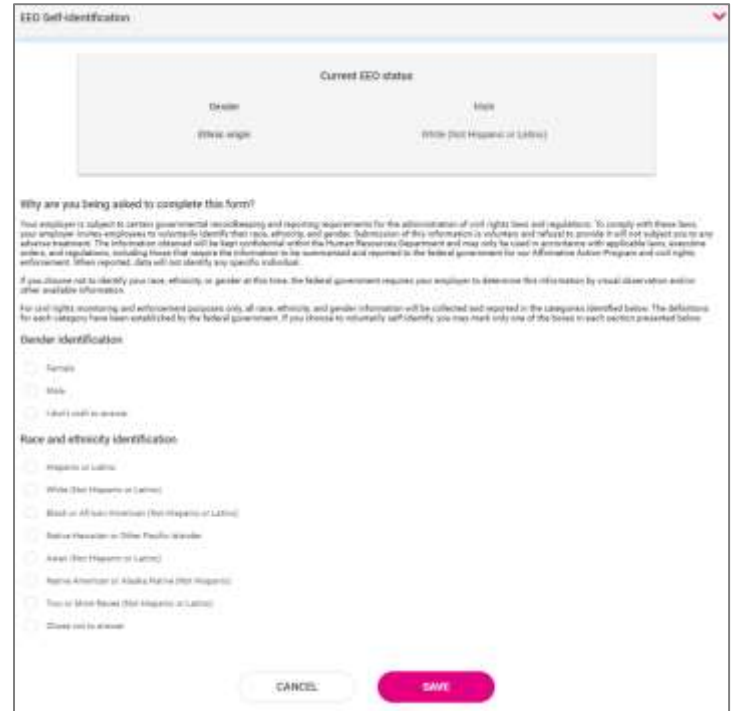

After reading, you can decide to respond to the Gender Identification using the following selections:

- Female
- Male
- I don't wish to answer

You can then decide to respond to Race and Ethnicity Identification using the following selections:

- Hispanic or Latino
- White (Not Hispanic or Latino)
- Black or African American or other Pacific islander
- Asian (Not Hispanic or Latino)
- Native American or Alaska (Not Hispanic)
- Two or more races (Not Hispanic or Latino)
- Chose not to answer

If you want to add or change your information, make your selections and click on Save.

For more information about the Race and Ethnicity selections or to read the Anti-Discrimination Notice, select the following:

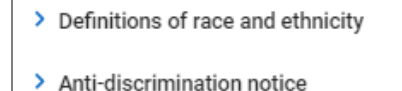

#### <span id="page-22-0"></span>Veteran Self-Identification

If available, your "Current Veteran Status" displays. You are also given the reason why you are being asked to provide this information.

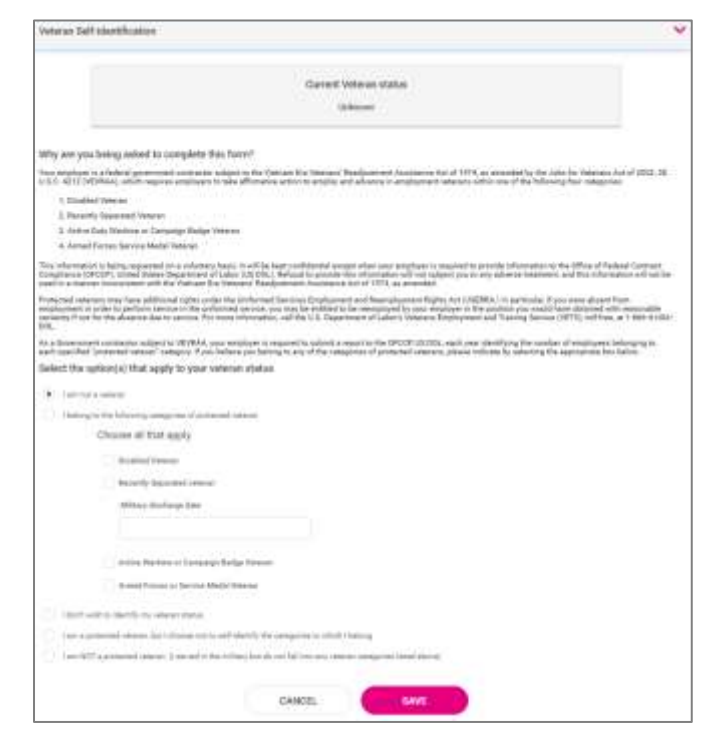

After reading the reason, you can add or edit the information by selecting the Veteran status that applies:

- lam not a veteran
- I belong to the following categories of protected veteran:
	- o Disabled Veteran
	- o Recently Separated Veteran (discharge date)
- I don't wish to identify my veteran status
- I am a protected veteran, but I choose not to self-identify to which I belong
- I am NOT protected veteran, I served in the military but do not fall into the veteran categories listed above

After making your selections, click on Save.

Once the information is saved, it will replace your "Current Veteran Status."

For more information on the "Definition of protected veteran," "Reasonable accommodation notice" and "Anti-Discrimination note," click on the following:

- > Definitions of protected veterans
- > Reasonable accommodation notice
- > Anti-discrimination notice

# <span id="page-23-0"></span>Benefits > My Benefits

The My Benefits screen allows you to assess your elected personal benefit package and at a quick glance, view your annual and per pay deductions for those benefits.

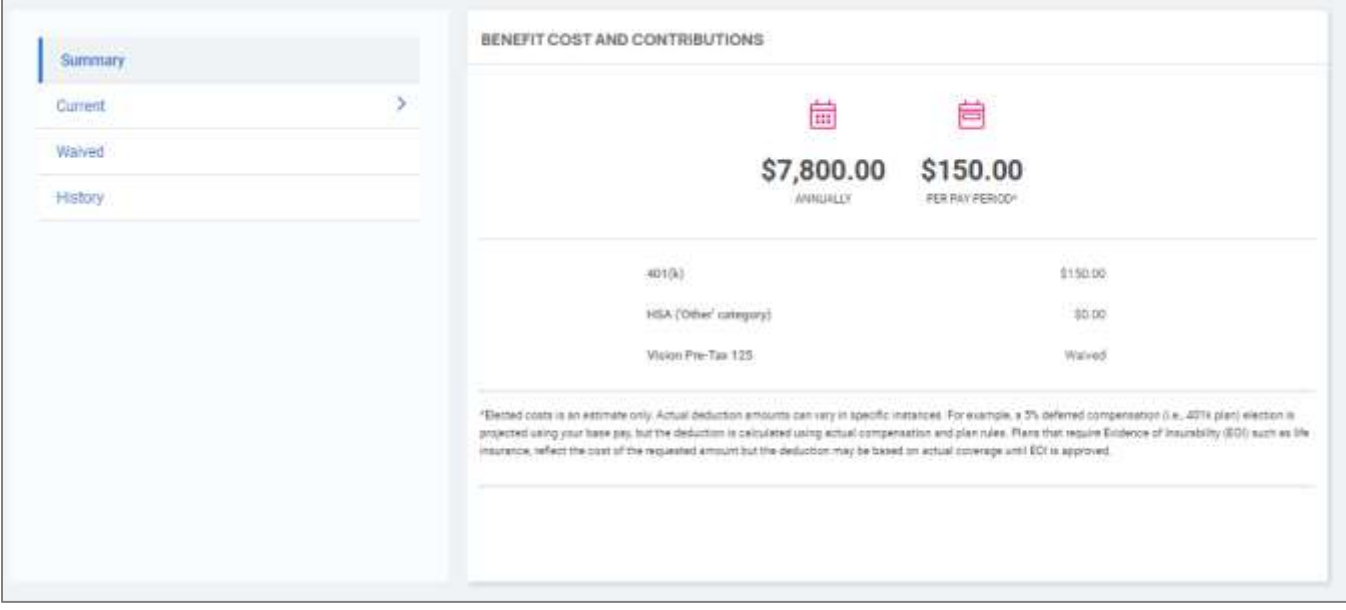

By selecting the Currenttab on the left hand side, you will see the benefits you are currently enrolled for in a detailed view with effective dates, per pay amounts, and frequencies.

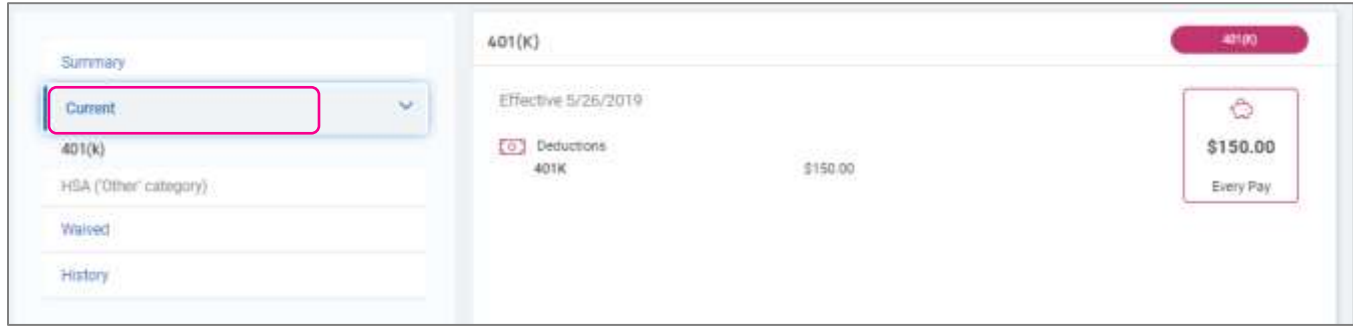

When you select the Waived tab on the left-hand side, you will see the information on plans that you have waived and the date the waiver took effect.

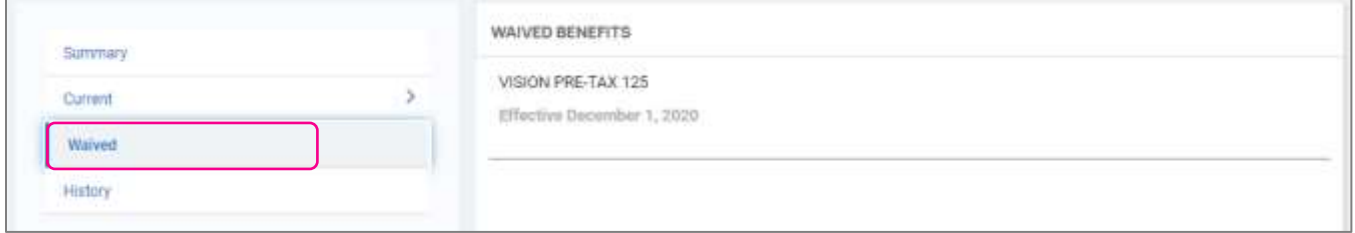

## <span id="page-24-0"></span>Benefits > Benefit Enrollment

The Benefit Enrollment screen will give you a link into the full desktop experience to begin your enrollment. Click in the Take Me There button to begin your enrollment.

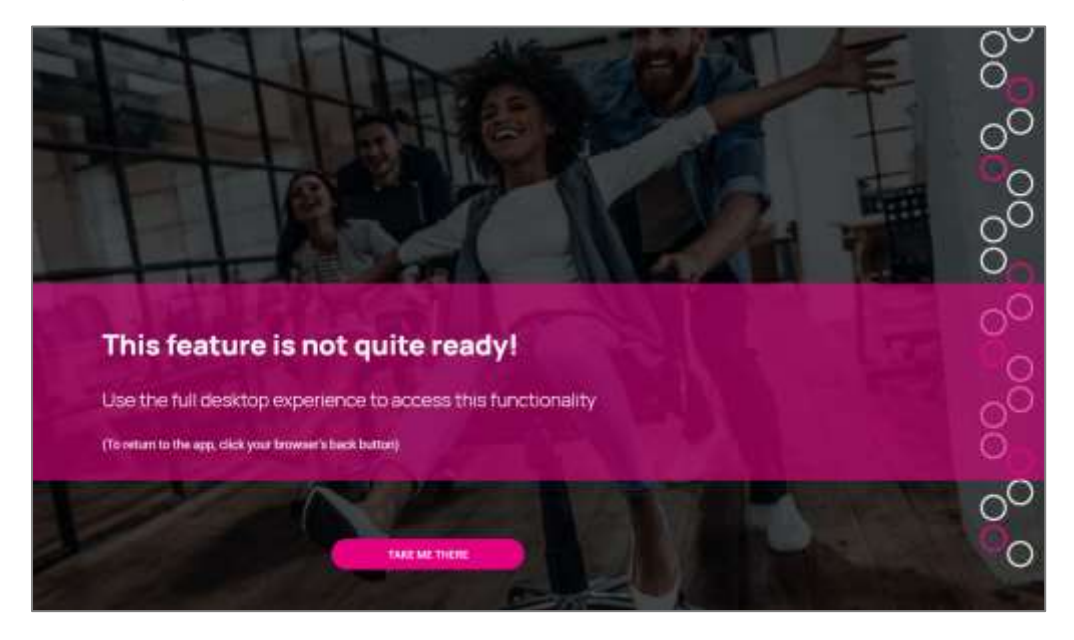

# <span id="page-25-0"></span>People Cloud

The links within the People Cloud tile will log you in through SSO (single sign on) to other isolved modules:

- o Share & Perform: This will take you to theengagement management platform
- o Learn & Grow: This will take you to theonline LMS (learning management system)
- o Applicant Tracking: This will take you to theapplicant tracking platform
- o Benefit Services: This will take you to COBRA

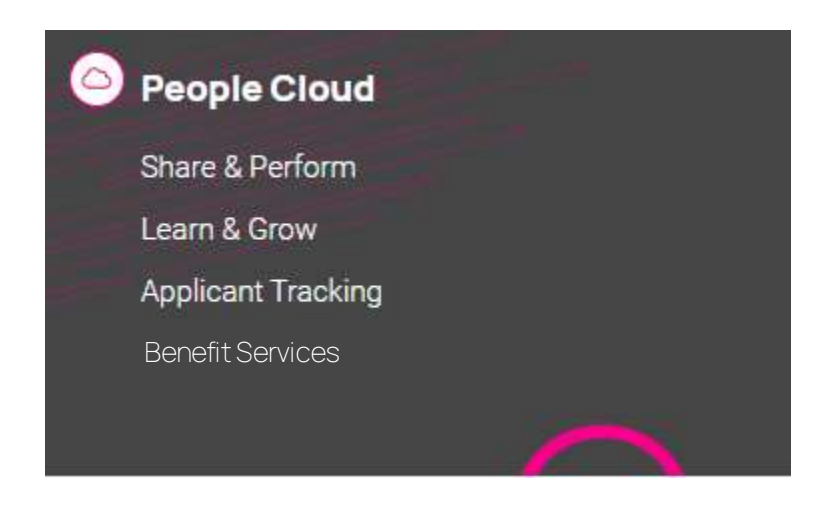

# <span id="page-25-1"></span>Marketplace Integrations

The links within the Marketplace Integrations tile will log you in through SSO (single sign on) to any integrations your company may have setup with 3<sup>rd</sup> party companies, or company's isolved partners with.